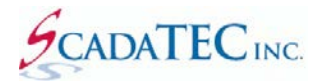

#### REDUNDANT SCADAPHONE CONFIGURATION

#### **Overview**

The purpose of the **Mirrored Redundancy Configuration** window is to provide a central location for setting up the numerous configuration values necessary to establish a functioning bi-directional TTP Redundancy connection.

ScadaPhone's redundancy support operates under the assumption that the Redundant SCADA Systems will be running *nearly* identical projects; "nearly", because some of the tags and settings in each system's project will be dedicated to supporting the Redundancy Control Logic; therefore, the settings to support the Redundancy Control Logic on the Primary SCADA System will be slightly different from (but somewhat of a mirror-image to) their counterpart tag names and settings on the Backup SCADA System. These two categories of configuration settings can be thought of as:

- **Common**: The project settings which are identical on both computers.
- **Local**: The project settings which are different.

ScadaPhone maintains the distinction between these two categories of **Alarms** and **Tags** with a Boolean "**Local**" attribute. All tags having a zero in this attribute are considered to be **Common** (with the exception of **System Tags** which are always considered to be **Local**).

The figure below shows a brief example of this categorical distinction:

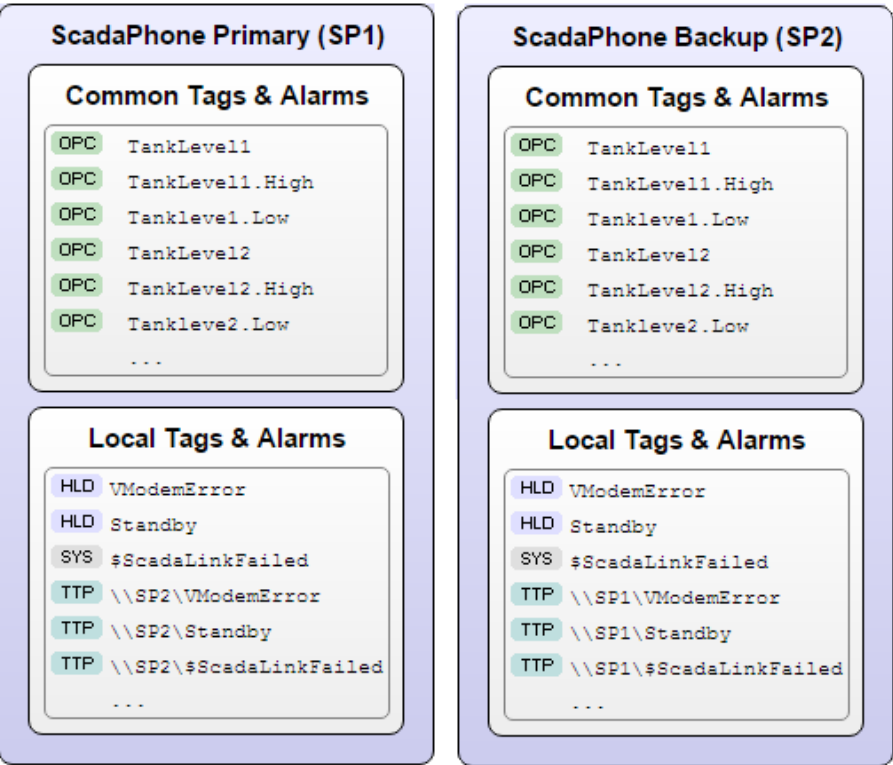

**Common Tags** on both nodes will always have the *same name* because they represent the *same logical data-point* in the SCADA system. The value of **TankLevel1** on **SP1** should always have the same value as **TankLevel1** on **SP2** (regardless of the communication route through the SCADA system) because they are supposed to be monitoring the same SCADA process datapoint.

**Local Tags** *can* have the same name on both systems, but their values are independent; note that both nodes in the graphic above have Local tags named **VModemError**; they may have the same name, but they contain independent values (i.e. the error-status of the voice modem attached to each computer).

The **Local Tags** with the slightly different names (e.g. **\\SP2\VModemError** and **\\SP1\VModemError**) are examples of tags used in the **Redundancy Control Logic** where one ScadaPhone instance is monitoring the value of a tag local to the other instance of ScadaPhone (via a **TTP Client** connection).

If a new project is at a point of completion where all of the **Common** Alarms, Tags, Contacts (etc...) are working well on the **Primary SCADA Computer**, and it is time to **Export** the project to the **Backup SCADA Computer** (to commence redundancy testing), ScadaPhone has a *very* powerful feature to *quickly* configure all of the settings necessary for successful bi-directional communication: The **Accept All Suggestions** button, at the bottom of the **Mirrored Redundancy Configuration** window, can be used to configure *all* of the necessary settings on the **Primary ScadaPhone** project and also produce a file of suggestions to be *automatically* processed by the **Backup ScadaPhone** during the **Project / Import**  operation.

The **Mirrored Redundancy Configuration** window has three tabbed pages which contain different types of configuration settings. Each page provides consolidated access to items which are otherwise distributed in numerous locations on both computers. This not only saves a lot of window-and-menu navigation; it also provides a very helpful side-by-side comparison of how each node is to be configured.

The **Mirrored Redundancy Configuration** window is automatically displayed whenever **File | Project | Export | Redundancy Node Project As Zip File** is selected:

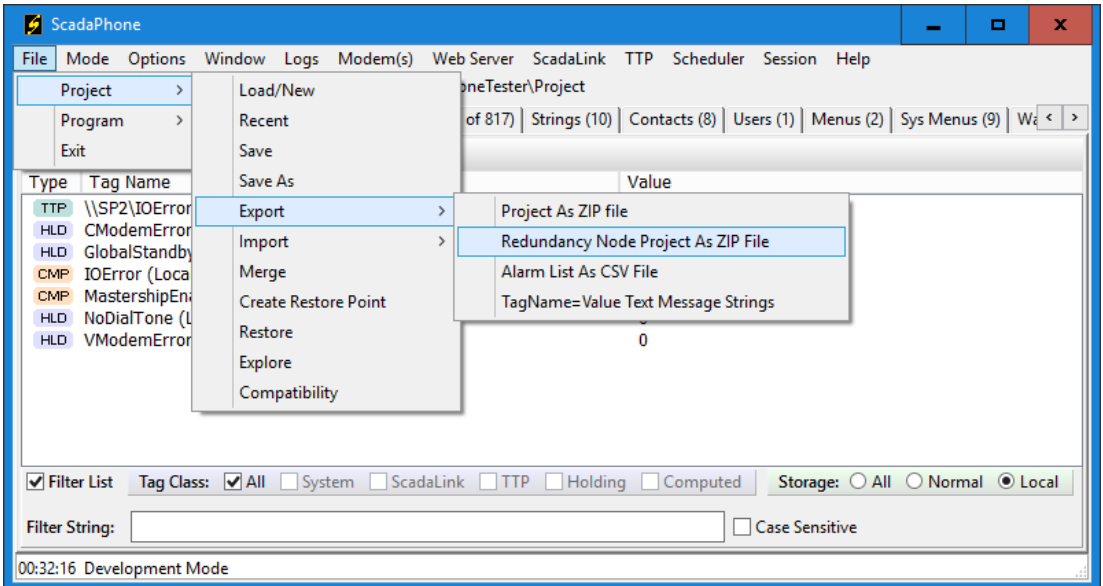

By triggering the automatic display of the **Mirrored Redundancy Configuration** window at this point, ScadaPhone offers the user the opportunity to take advantage of the **time-saving** aspects of this feature.

If no prior redundancy setup has been done, the **Mirrored Redundancy Configuration** window will display as follows:

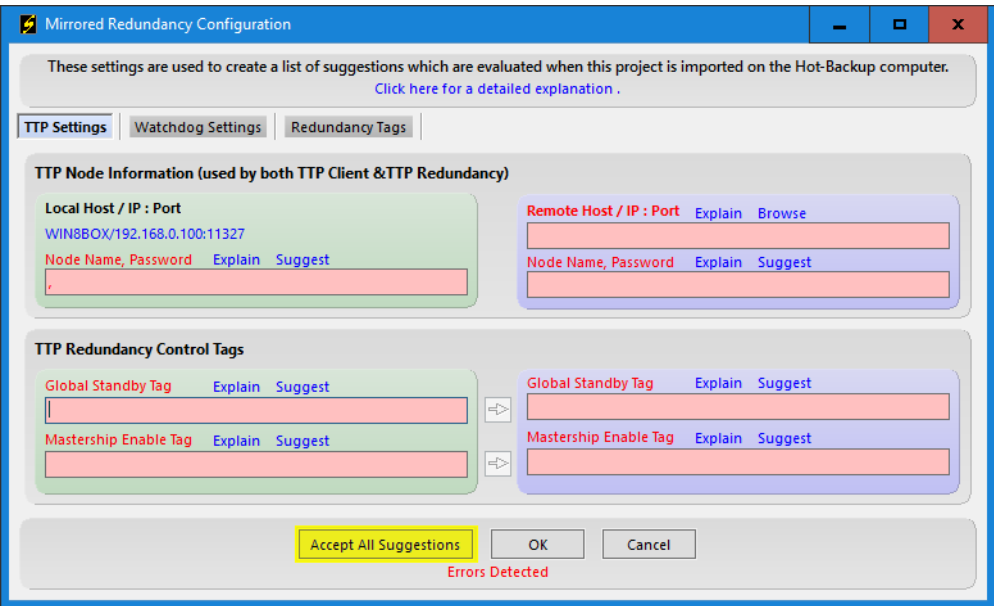

Clicking the **Accept All Suggestions** button fills in *all but one* required field in this window: The **Remote Host / IP:Port** field. This is the only field which must be defined by the user.

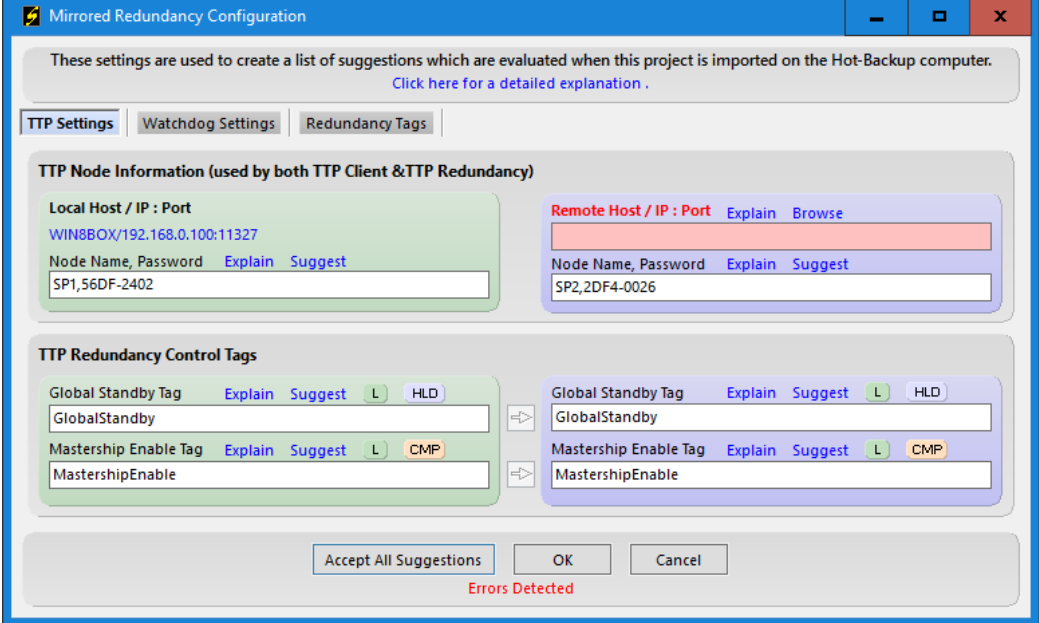

Note that the fields which have been filled-in with suggestions have turned from red to white; this indicates that the blank fields were invalid, but are now valid. The reason for the lone-remaining blank field is that ScadaPhone cannot make a recommendation of which computer will be used for the **Remote Host**. However, clicking the **Browse** label above the **Remote Host** entry field will provide an easy means for selecting the appropriate **Remote Host** (assuming it is reachable from the current network connection):

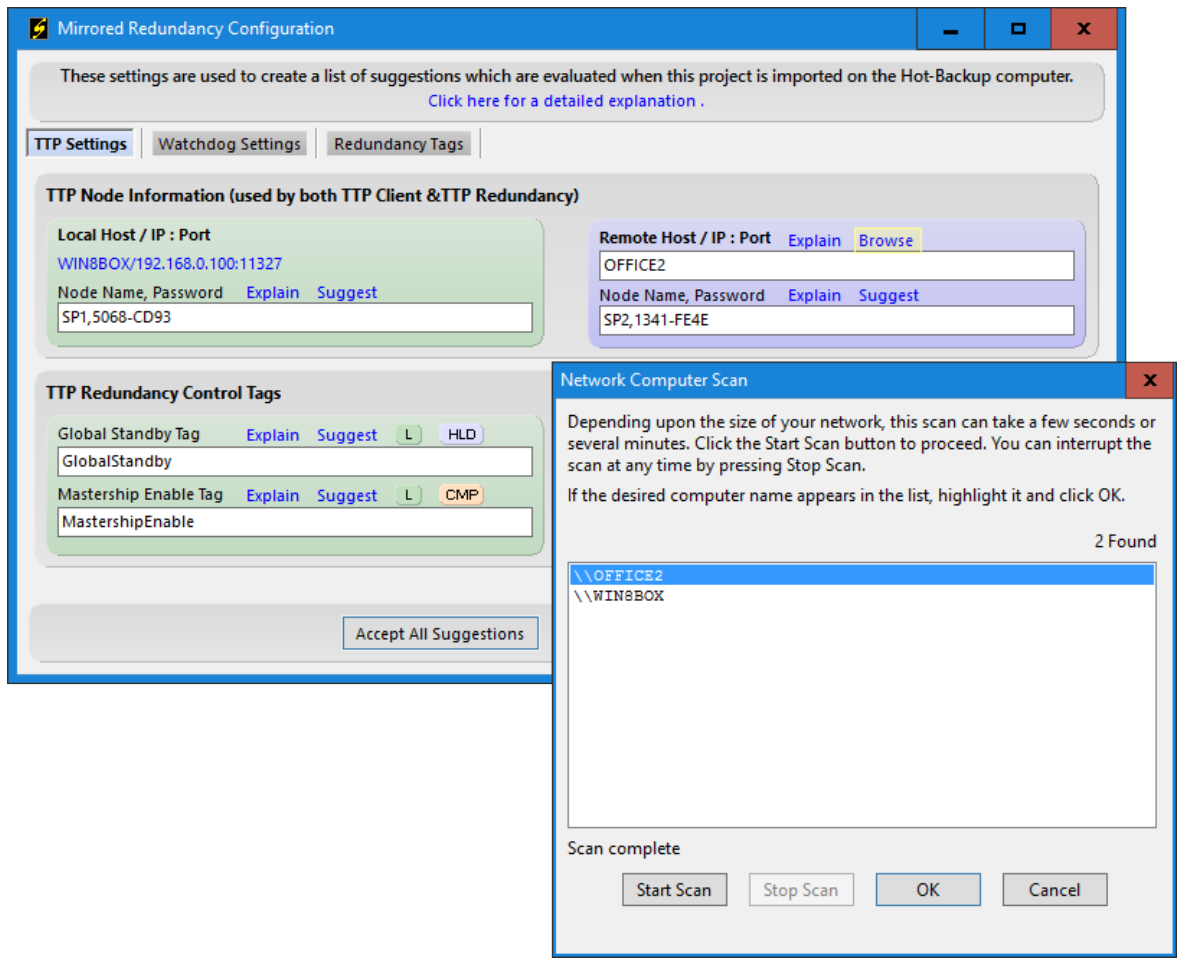

After an appropriate **Remote Host** has been selected, everything necessary for setting up the redundancy connection will be complete. Clicking **OK** and **Yes** when prompted to **Save Changes** will cause the suggestions to be written to the ScadaPhone project on the current computer; additionally, all of the suggestions for setting up the reciprocal (or mirrored) redundancy connection on the remote computer will be written to a file named **RedundancyNodeSetupInfo(Remote).csv**.

**Thus, with just a few mouse clicks (starting with the Accept All Suggestions button),** *dozens* **of time-consuming configuration steps (on both systems) have been** *completed***.**

# **Accept All Suggestions: TTP Settings Detail**

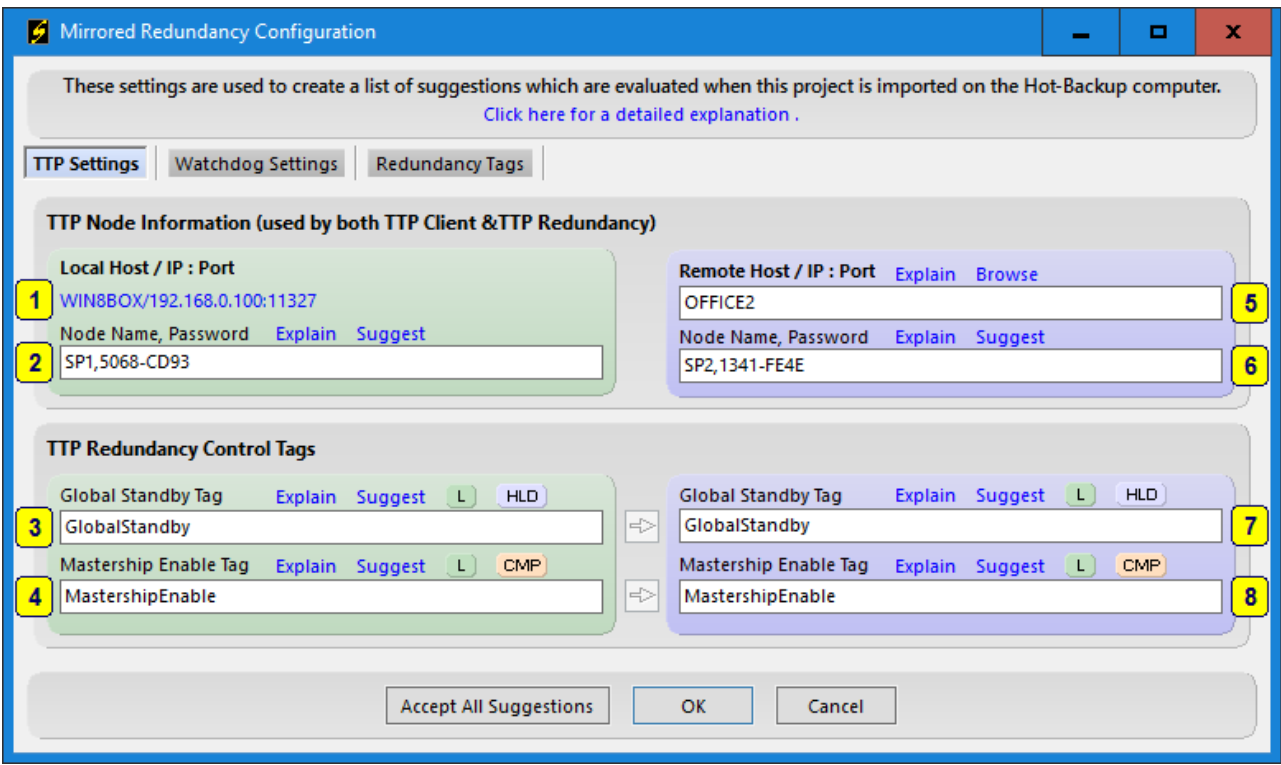

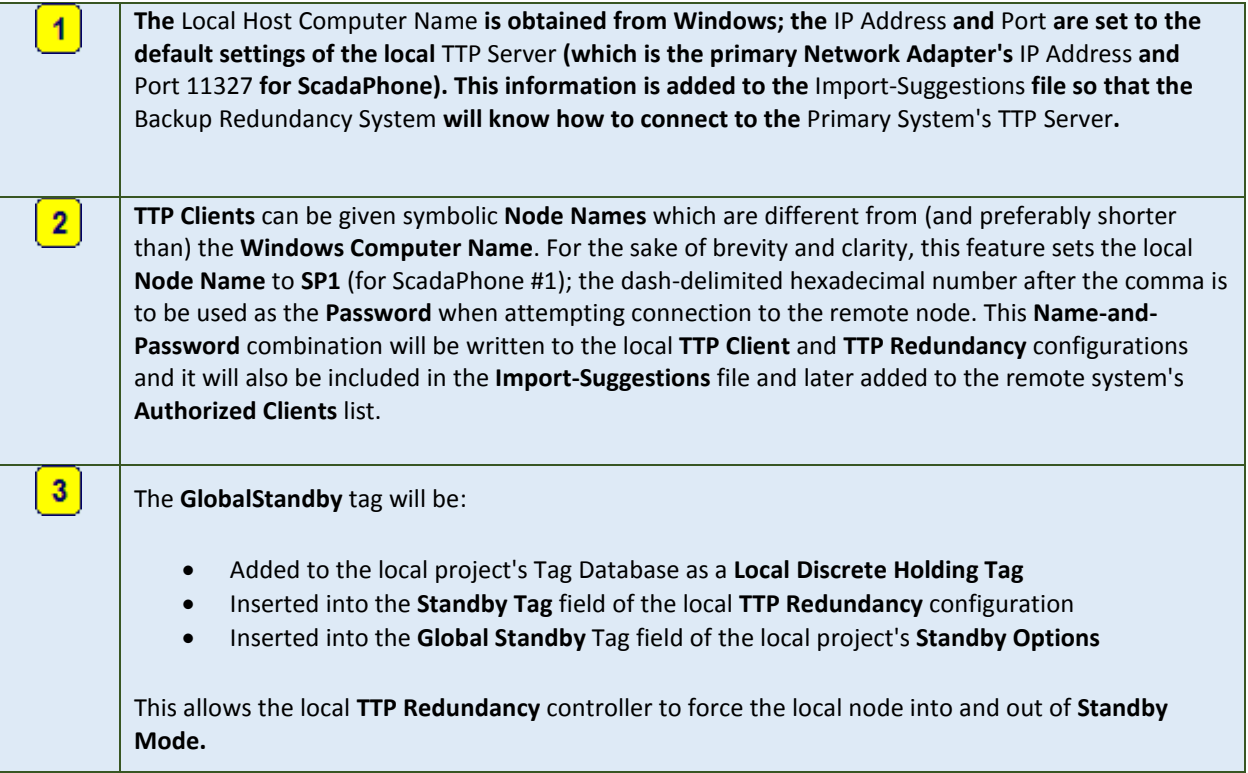

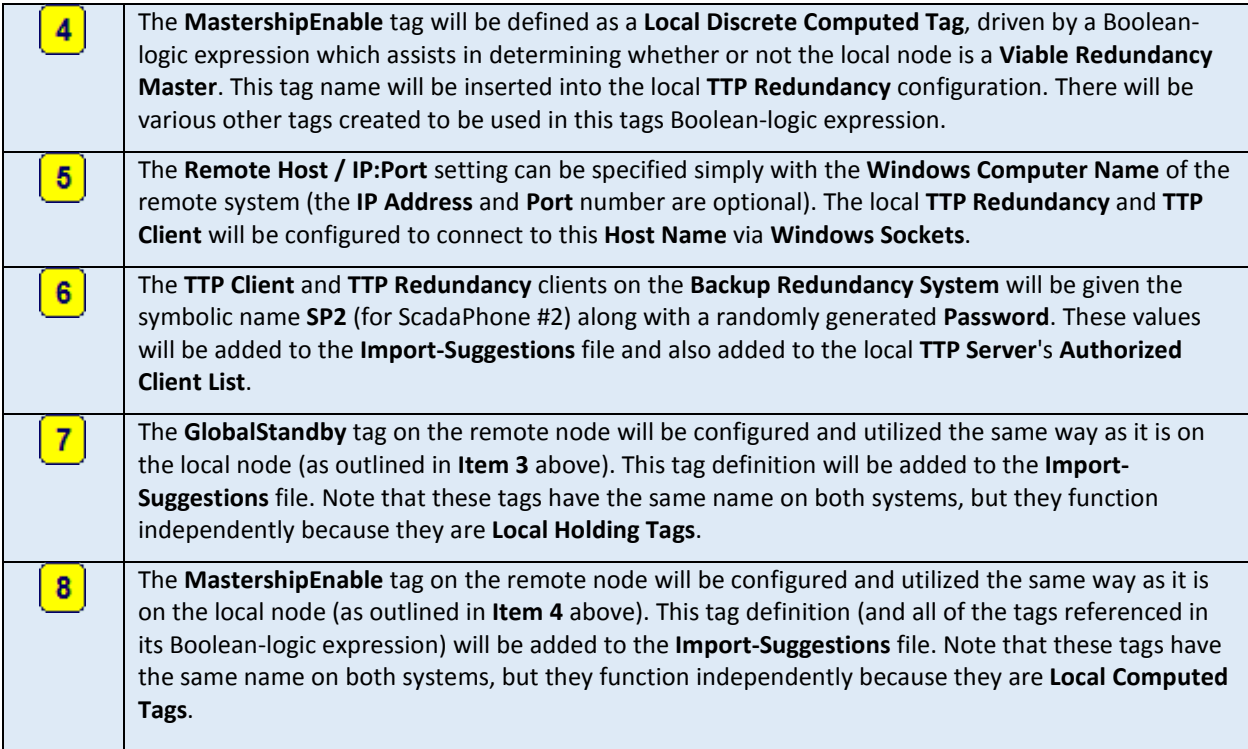

# **Accept All Suggestions: WatchdogSettings Detail**

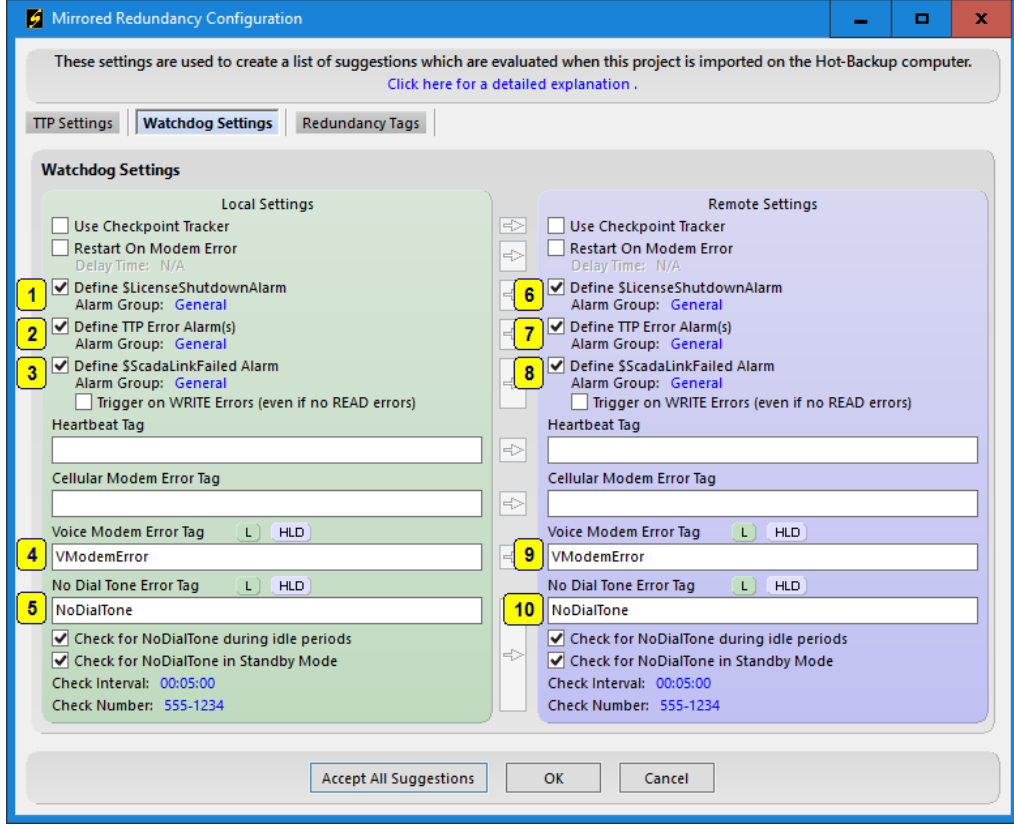

**Note:** All of the settings in this window correspond to items in ScadaPhone's **Watchdog Features** window.

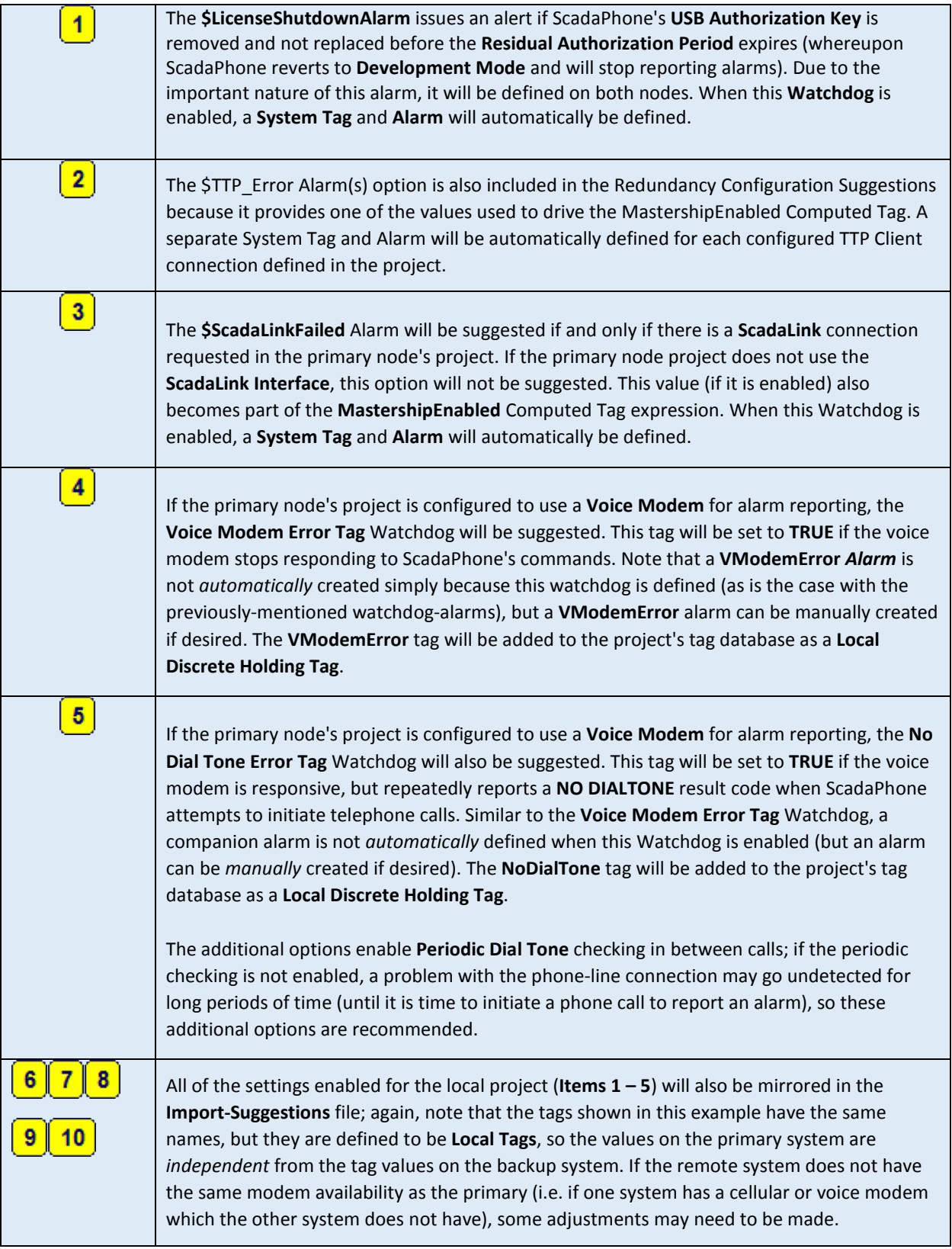

### **Accept All Suggestions: Redundancy Tags Detail**

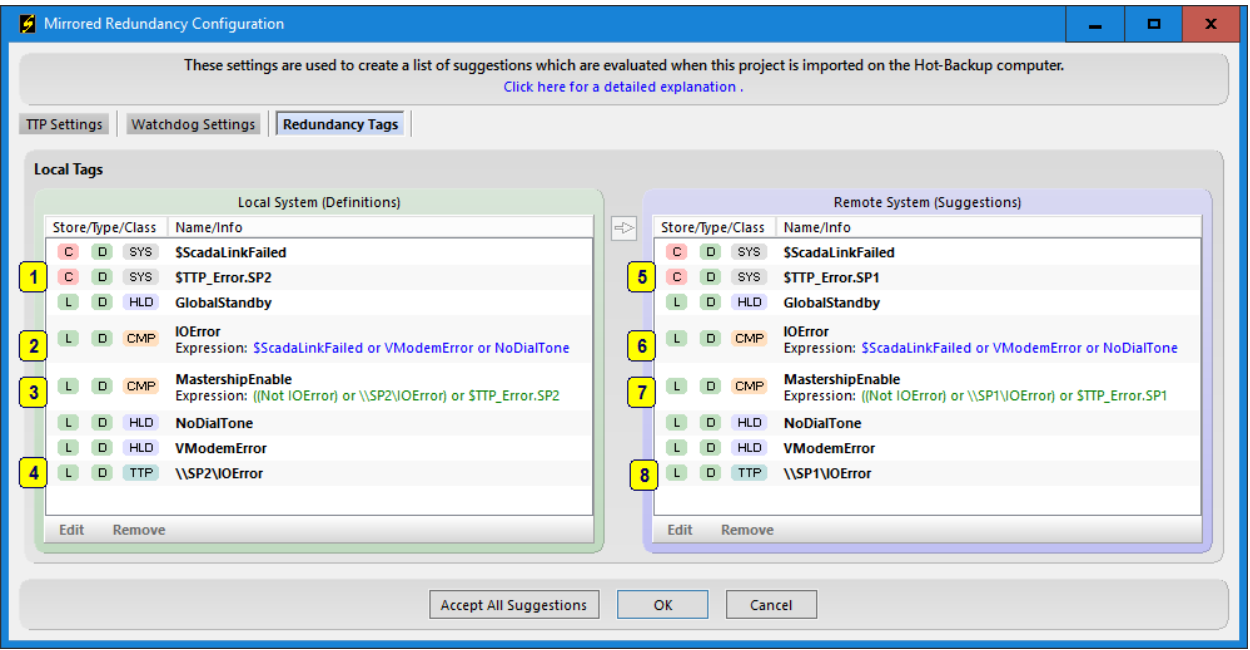

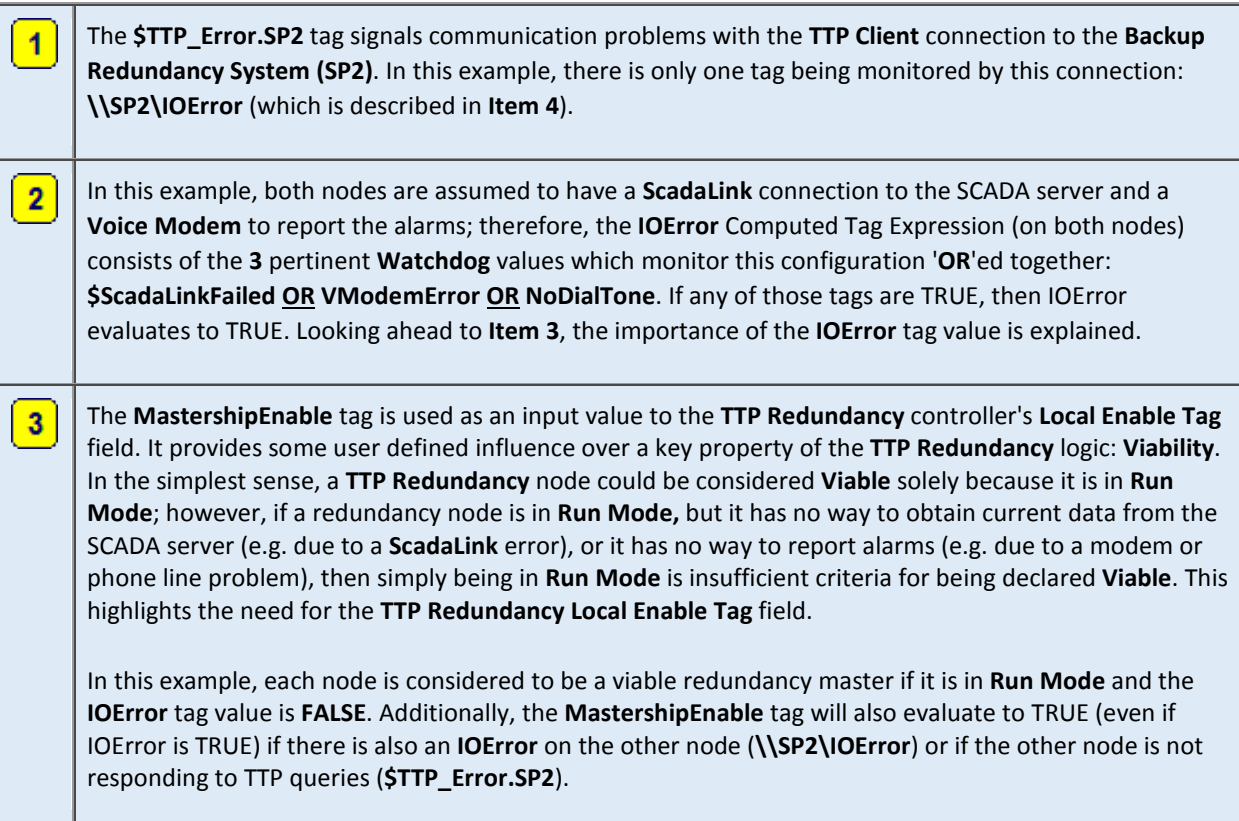

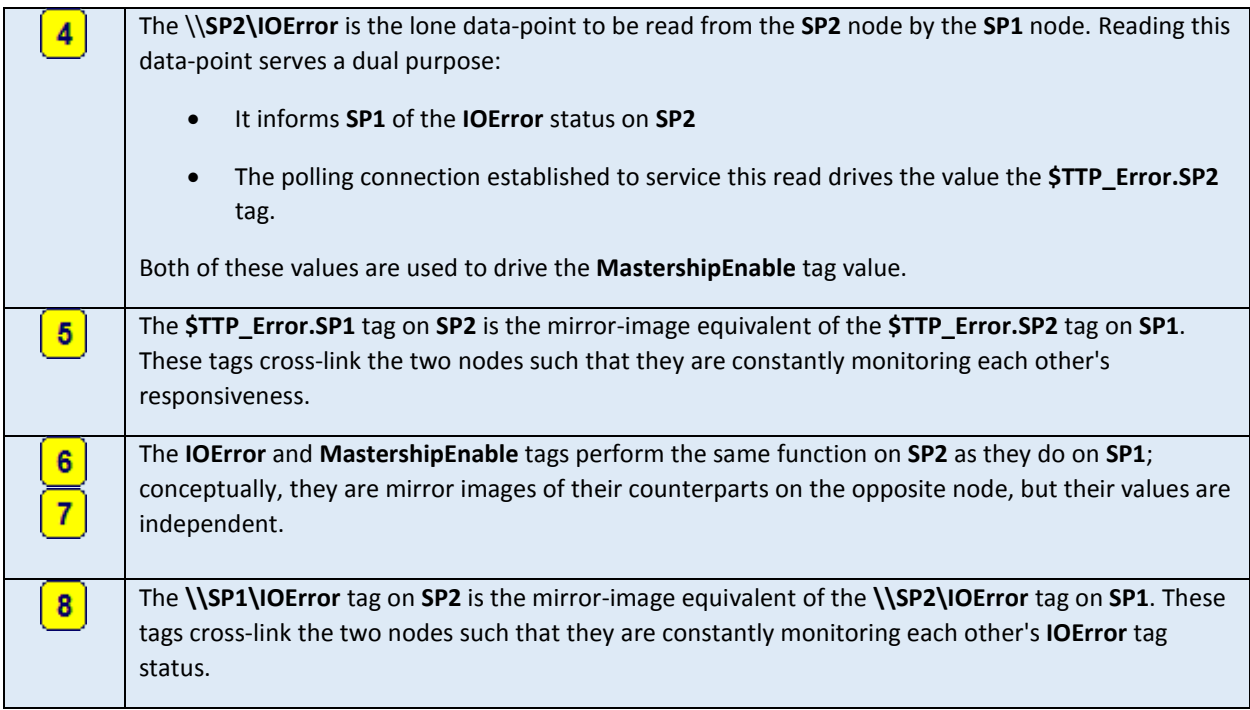

If the **Mirrored Redundancy Configuration** window was displayed in the process of handling a request to **Export Redundancy Node Project As ZIP File**, the **RedundancyNodeSetupInfo(Remote).csv** file will be renamed to **RedundancyNodeSetupInfo(Suggestions).csv** and added to the **Export ZIP** file.

When the **Export ZIP** file is taken to the remote computer and imported, the **Import procedure** will look for the **Suggestions** file, if found, the import procedure will add an **intermediate step** to process the suggestions before loading the project:

 **Extract** files from exported zip into import project folder

Process Redundancy Node Setup Suggestions (if suggestions file exists).

**Load** project files from import folder

After importing, you can verify that the configuration on the **Backup Redundancy Computer** mirrors the configuration of the **Primary Redundancy Computer** by opening the **TTP Redundancy** window and clicking the **Mirrored Configuration Window** menu item.

==============================

#### **For Technical Support, please contact ScadaTEC:**

Tele: 1-775-348-7471 Email: [support@scadatec.com](mailto:support@scadatec.com)